## Korona Libri Edition

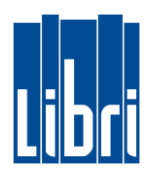

## **Bon parken**

Sie haben bereits Artikel für Ihren Kunden erfasst, doch nun muss der Kassiervorgang unterbrochen werden – z.B. weil der Kunde ein weiteres Buch sucht, oder eine Frage hat? Um die Kasse in der Zwischenzeit für weitere Kassiervorgänge verfügbar zu machen, können Sie den **aktuellen Bon** wie folgt **parken**:

• Klicken Sie in **Funktionsebene 1** auf die Taste "Beleg parken". Dadurch wird der Beleg – mit den Bereits erfassten Artikeln – zurückgestellt.

Die Kasse ist für weitere Kassiervorgänge frei.

## **Bon entparken**

Ihr Kunde möchte den Kassiervorgang nun beenden. Um den **Beleg** zu **entparken** gehen Sie bitte wie folgt vor:

- 0. Klicken Sie in Funktionsebene 1 auf die Taste "Geparkten Beleg öffnen".
- 1. Nun sehen Sie alle geparkten **Belege in der Belegübersicht**.
- 2. Durch **Tippen auf einen Beleg** wird der Inhalt des Belegs angezeigt.
- 3. Ein Klick auf die Eingabetaste öffnet den ausgewählten Beleg.

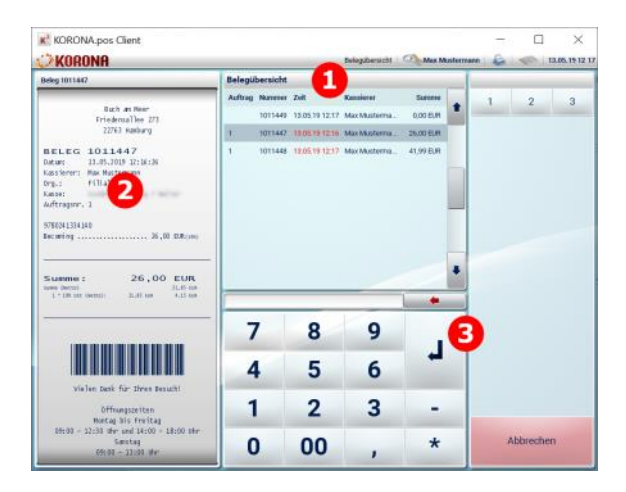

Der geparkte Beleg wird geöffnet und Sie können den Kassiervorgang fortsetzen.

**ACHTUNG:** Belege bleiben solange gespeichert, bis der Kassiervorgang abgeschlossen wird, oder der Beleg gelöscht wird. Um einen **Beleg** zu **löschen**, **entparken** Sie ihn (wie oben beschrieben) **und** klicken dann auf die **Taste "Beleg abbrechen"**.